## **Taking A Quiz**

- This tutorial will instruct you how to locate and take a quiz within D2L
- Once logged into D2L, use the drop down menu in the navigation bar or the My Courses

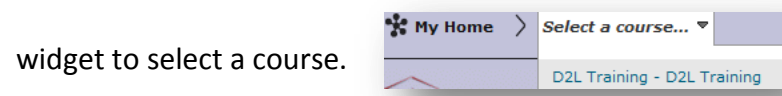

• Once on the Course Home page, click the assessments drop down menu and then

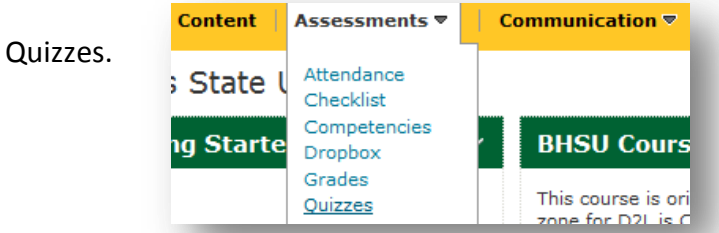

 The "Quiz List" displays available quizzes within this course, due dates for each quiz, the Summary - Quiz 01 ▼ number of attempts taken and availability.

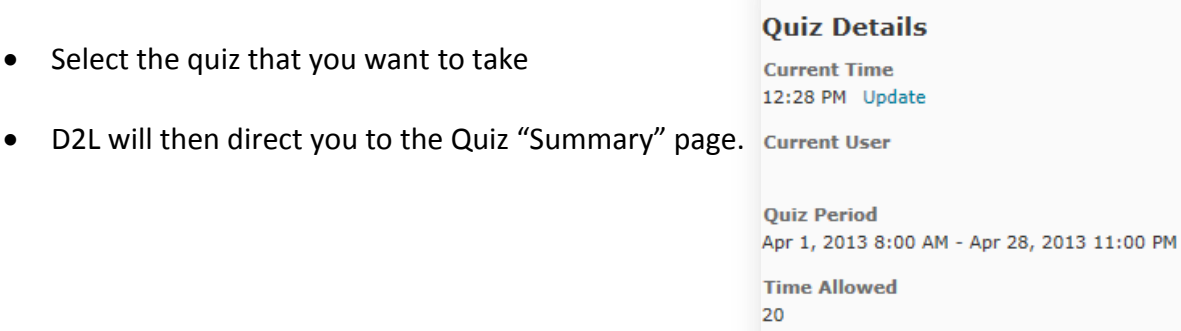

- **Attempts**
- Here you will see the current time, the current user, quiz period, time allowed, and

attempts

 Once you have reviewed the Quiz Details and Instructions, click the "Start Quiz" button Note: Your quiz may take a few minutes to be set up.

when you are ready to begin. The timer will not begin until after the set up process is finished. **Start Quiz!** 

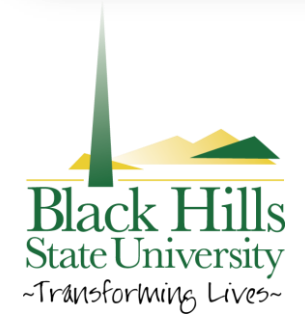

## **Taking A Quiz**

- The quiz, will present a variety of question types. Multiple choice, Fill in the blank, Matching, Ordering, Multiple Answer True/False, and Essay questions.
- Fill in the blank questions will present a sentence with a missing word or phrase. Within the blank area there will be either a drop down menu to choose from or allow you type in your answer
- Multiple Choice, may only allow you to choose one answer out of many
- Matching questions will present a list of answers on one side of the page, labeled with numbers or letters. On the other side of the page will be blank areas to type the correct number or letter for the answer
- Ordering questions will ask you to rearrange the order of the answers, so that they represent the correct answer
- Multiple answer questions will present check boxes that will allow you to choose more than one answer for the question.
- True/False questions will only allow you to choose one answer
- Essay questions present a text box below the question; this is where you will type your answer.
- While taking the quiz, you have the option to save each answer or save all answers after you have finished.

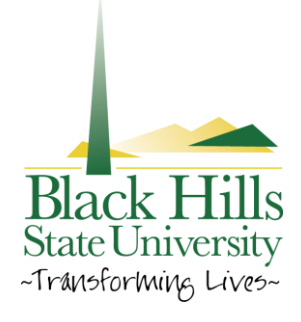

## **Taking A Quiz**

The number of questions will display on the left hand side in a separate window. There

will be a check mark on the question when it has been answered and saved.

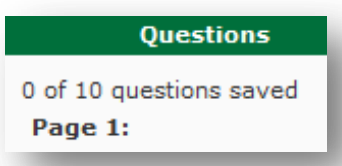

- Be sure to check the bottom of the page for the number of pages within the quiz
- Once you have finished, click "Go to Submit Quiz"

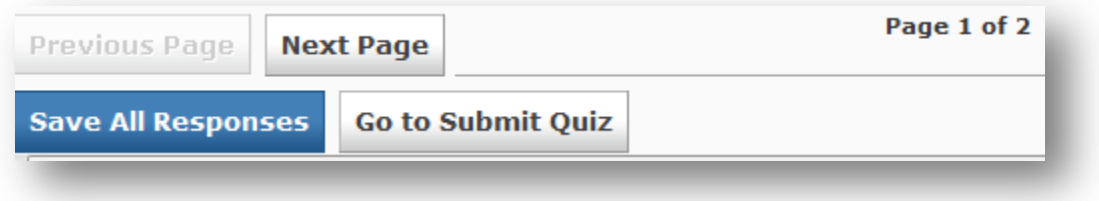

- D2L will then bring you to the quiz confirmation page.
- Here, D2L will allow you to go back to the quiz or submit the quiz

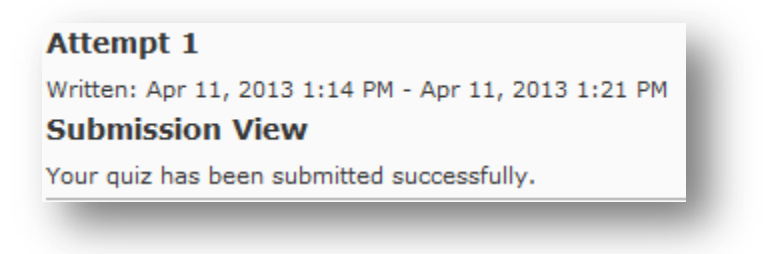

Please continue to watch more tutorials to learn more information about D2L.

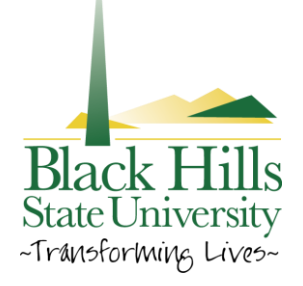